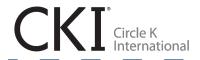

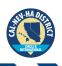

# California-Nevada-Hawai'i District Circle K International

2019-2020 Master Records Sheet User Guide

# Table of Contents

| Introduction               | 3     |
|----------------------------|-------|
| Important Notes            | 4     |
| Getting Started            | 5-12  |
| Excel Hacks                | 13    |
| Frequently Asked Questions | 14-15 |

# Introduction

Hello! Welcome to the user manual for the 2019-2020 Master Records Sheet (MRS). This user manual will look very similar to the 2018-2019 user guide, as we have kept relevant information that can still pertain to this term. The MRS is used to help organize your club. The main job of the MRS is to keep track of your dues-paid members' service, leadership, and fellowship hours, in addition to keeping track of Membership Recognition Program status and helping members apply for awards.

As you may or may not have heard, the MRS is a tedious file to fill out. Going into this, you might find yourself lost or even confused about where to put the simplest of information. However, you shouldn't worry because that's why this user manual is here for you!

This year, we chose to reuse the MRS from the 2018-2019 term with a few changes to it. There were minor changes to the formulas, with the modification of the member columns reaching 400, instead of 150, as well as the replacement of the ISI (International Service Initiative) tag with the ISP (International Service Partners) tag.

This guide has a ton of pictures for you to follow and make your MRS adventure a whole lot easier. Don't let the size of the MRS intimidate you, because it's definitely a lot easier than it looks! By the time you finish this guide, your Excel knowledge will expand ten-fold!

With that being said, there is a sample MRS file that you can look at. If you are ever confused about where to put certain things, refer to the sample file to guide you. If you get stuck there, have any questions, comments, or concerns, don't hesitate to contact me via email (winniel3@uci.edu) or via Facebook (Winnie Lam) Let's make this a combined effort between you and me, and make this one heck of a term!

Wishing the best of luck,

Winnie Lam
2019-2020 Master Records Sheet Coordinator

# Important Notes

# <u>Deadlines</u>

FTC Recognition Deadline: October 5, 2019 by 11:59PM PDT/8:59PM HST Mid Check-In Deadline: January 5, 2020 by 11:59PM PST/9:59PM HST Final Submission for DCON Deadline: March 2, 2020 by 11:59PM/9:59PM HST

Submit all Master Records Sheets by the deadlines to District Member Recognition Chair Bruce Casenaz at mr@cnhcirclek.org

# File Name

Please name your file using the following format:

## 2019-2020 MRS School Name

where School Name is the name of your school.

For example, if I'm from Circle K University, the file would be named

#### 2019-2020 MRS\_Circle K University

Please do not use full abbreviations of your school name (ex. CSUF). CSU, UC, UH, and UN are the only permitted abbreviations.

# Contact Information

If you have any questions, please do not hesitate to contact any members of the Member Recognition Committee. We are always here to help!

District Member Recognition Chair – Bruce Casenaz – bcasenaz.cki@gmail.com Executive Assistant – Brandon Capulong – cki.brandoncapulong@gmail.com Creative Director – Wendy Zhang – zhangwendy15@gmail.com Master Records Sheet Coordinator – Winnie Lam – winniel3@uci.edu Northern Recognition Specialist – Angela Wong – angelawong.cki@gmail.com Southern Recognition Specialist – David Su – cki.davidsu@gmail.com

# **Getting Started**

Note: Before you start filling out any data, please make sure that you glance through the MRS User Guide to ensure that you don't run into any issues that can be resolved by the instructions given below. The User Guide also includes Excel hacks which can help make your job more efficient, so read through those as well before you fill out any data.

#### 1. School Name

Put in your school name, the way it's stated when you save the file. Please do not use full abbreviations of your school name (ex. CSUF).

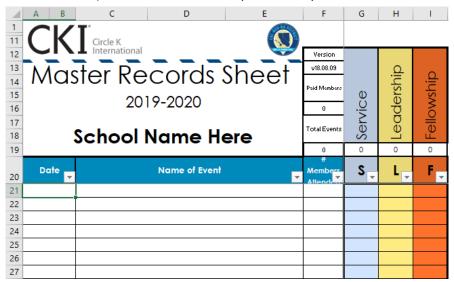

#### 2. Transfer date of events.

Copy and paste each month's date column from the MRF to the MRS. If you have been keeping track of hours using the 2018-2019 MRS, you can copy and paste the data from the date column into the 2019-2020 MRS.

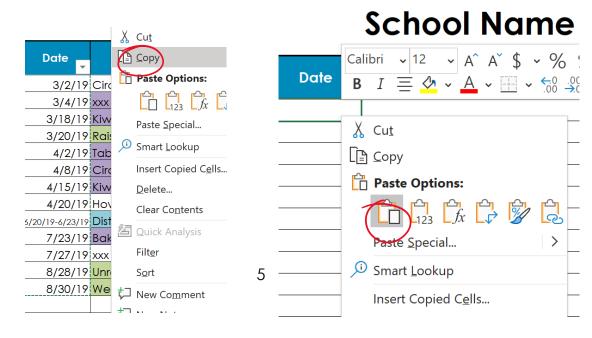

**Tip:** Use Ctrl + C to copy and Ctrl + V to paste quickly instead of right-clicking. You cannot use Ctrl + V when you want to use paste special (ex. Paste only values, formulas, etc.).

#### 3. Transfer name of events.

Copy the Events column for each month from the MRF. If you have been keeping track of hours using the 2018-2019 MRS, you can copy and paste the data from the Name of Event column into the 2019-2020 MRS. Now, instead of pasting directly via Ctrl + V, right click and select paste values, like in the images below. This ensures that the MRS formatting stays the same.

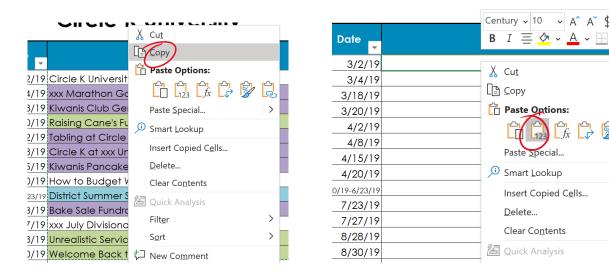

## 4. Transfer the event tags.

Copy and paste the tags (CO, CA, ..., INT, HE). You can either copy the data from the MRF or the 2018-2019 MRS, if you've already compiled this. Note that the tags you use should be the same ones used on the respective CERF and the MRF.

Please keep in mind that the International Service Initiative (ISI) tag has been replaced with the International Service Partners (ISP) tag so any events that have been tagged as so will need to be changed.

**Note:** Columns F through I (member attendance and hours columns) should <u>not</u> be filled out since the sheet will automatically calculate it based on the inputted hours. There may be slight differences in these columns between your MRF and the MRS, since the MRS does not account for non-dues-paid members' hours while the MRF does.

Now that you have all the events inputted, you can input all the members. Each member section looks like what you see on the right.

# 5. Input members' names and info.

Replace <Member Name> with a member's name. You should be filling in a member's name in the format Last Name, First Name and you should be inputting members in alphabetical order by last name. Next, input the general info about the member:

- **AS** (Articles Submitted): Any articles submitted to the club, divisional, district, or international newsletter.
- **CM** (Committee Member): Committee member on a club, divisional, district, or international level.
- WH (Workshop Hosted): Hosted a workshop/webinar on the club, divisional, district, or international level.
- LP (Leadership Position): Club or district officer.
- \$'18-'19: Dues-paid member during the previous term.
- Paid '19-'20: Dues-paid member during the current term.

**Note:** Click on the X and use the dropdown options to change it to  $\sqrt{\ }$ .

**Note:** You should always leave the last member blank so that you can copy and insert it when you are inputting a new member.

If your club has more than 99 members (remember that the 100th member is blank), follow the steps below to insert more members. Always insert members before the last member section, which should always remain blank.

**Step 1:** Unprotect sheet.

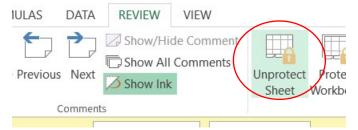

**Step 2:** Highlight the last 3 member columns. In this case, I'm highlighting the columns for the 100th member. Copy the columns.

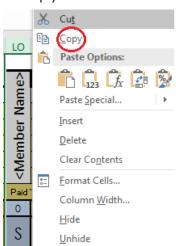

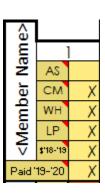

**Step 3:** Click on the column you want to insert the copy cells to. Then right click and choose Insert Copied Cells. In the case below, I want to insert the member between member 98 and 99, so I clicked on column LL. The inserted member now becomes #99 and member #99 is now #100.

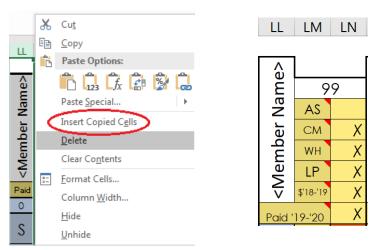

**Step 4:** Protect the sheet.

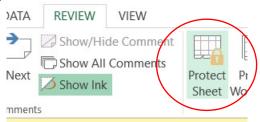

#### 6. Input event chairs and hours.

After you've inputted all the members, fill out the Event Chairs column (column AA) and input all of the hours. If you have been keeping track of members' hours using the 2018-2019 MRS, copy and paste all the hours.

Similar to the 2018-2019 MRS, you can use the Members tab to look at MRP standings, which are automatically calculated, or view event attendance for individual members. There's also a Frequently Asked Questions (FAQ) tab for questions that you may have throughout the term.

If a member requests their event attendance, you can view it on the Individual Members and save it as a PDF. Below is a visual explanation.

**Step 1:** Select the member whose event attendance you want to view. In this case, I chose Bert, Will.

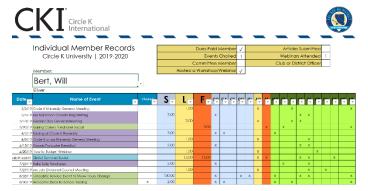

**Step 2:** Click on FILE then "Save As" and save the file as a PDF with the title you want. Be sure that you are saving a PDF and not an Excel file!

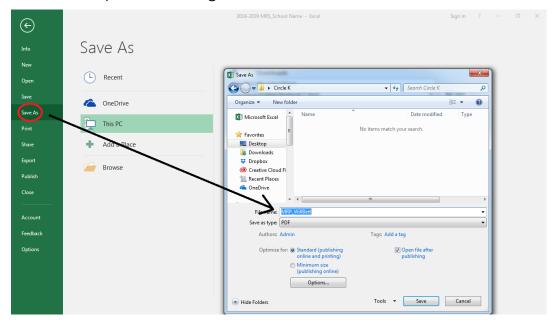

The resulting PDF looks like the following and can be sent to members.

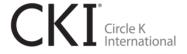

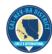

Individual Member Records Circle K University | 2019-2020

Bert, Will

|                 | Silver                                         |         |        |       |       |   |    |    |     |     |    |    |    |    |    |    |   |    |    |    |     |    |
|-----------------|------------------------------------------------|---------|--------|-------|-------|---|----|----|-----|-----|----|----|----|----|----|----|---|----|----|----|-----|----|
| Date            | Name of Event                                  | Chaired | S      | L     | Н     | ပ | CA | cs | DSI | ISI | AD | SE | MD | FR | AL | KF | Z | WB | DV | DE | INT | HE |
| 3/2/19          | Circle K University General Meeting            |         |        | 1.00  |       |   |    |    |     |     | Х  |    |    |    | Х  |    |   |    |    |    |     | Х  |
| 3/4/19          | xxx Marathon Goodie Bag Stuffing               |         | 3.00   |       |       | Х |    |    |     |     |    |    |    |    |    | Х  | Х |    |    |    |     |    |
| 3/18/19         | Kiwanis Club General Meeting                   |         |        | 2.00  |       |   |    |    |     |     | Х  |    |    |    | Х  | Х  |   |    |    |    |     |    |
| 3/20/19         | Raising Cane's Fundraiser Social               |         |        |       | 3.00  |   |    |    |     |     |    | Х  |    | Х  |    |    |   |    |    |    |     | Х  |
| 4/2/19          | Tabling at Circle K University                 |         | 3.00   |       |       | Х | Х  |    |     |     |    |    | Х  |    |    |    |   |    |    |    |     |    |
| 4/8/19          | Circle K at xxx University General Meeting     |         |        | 1.00  |       |   |    |    |     |     | Х  |    |    |    |    |    | Х |    |    |    |     |    |
| 4/15/19         | Kiwanis Pancake Breakfast                      |         | 2.00   |       |       | Х |    |    |     |     |    |    |    |    |    | Х  | Х |    |    |    |     |    |
| 4/20/19         | How to Budget Webinar                          |         |        | 1.00  |       |   |    |    |     |     | Х  |    |    |    |    |    |   | Х  |    |    |     |    |
| 6/20/19-6/23/19 | District Summer Social                         |         |        | 15.00 | 15.00 |   |    |    |     |     | Х  | Х  |    |    |    | Х  | Х |    |    | Х  |     |    |
| 7/23/19         | Bake Sale Fundraiser                           |         | 2.00   |       |       | Х |    |    |     |     |    |    |    | Х  |    |    | Х |    |    |    |     |    |
| 7/27/19         | xxx July Divisional Council Meeting            |         |        | 1.00  |       |   |    |    |     |     | Х  |    |    |    |    |    | Х |    | Х  |    |     |    |
| 8/28/19         | Unrealistic Service Event to Show Hours Change |         | 100.00 |       |       | Х |    |    | Х   | Х   |    |    | Х  |    |    | Х  | Х |    |    |    |     | Х  |
| 8/30/19         | Welcome Back to School Tabling                 | X       | 2.00   |       |       | х | Х  |    |     |     |    |    | х  |    | х  |    |   |    |    |    |     | Х  |

## 7. Transferring Data to the Interclub Page

New to the 2018-2019 MRS is the addition of the Interclub Page. Here, you can transfer the data of the Events that fall under "Interclub" from the Events Page to the new Interclub Page.

**Step 1:** Fill out the Events Page as usual.

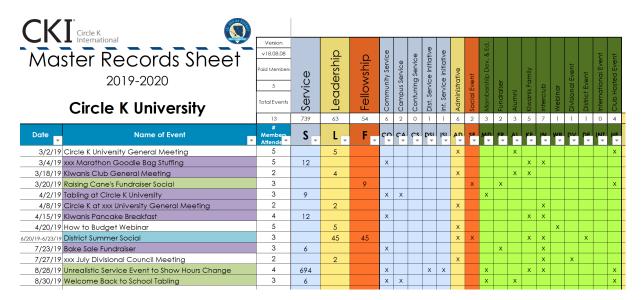

Step 2: After all information is filled, press the "Pull Data from Events Sheet" button.

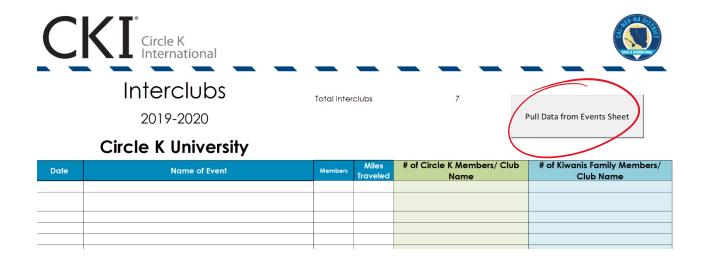

**Step 3:** After you press the button, all events that were labeled as Interclub will be transferred over.

# **Circle K University**

| Date         | Name of Event                                  | Members | Miles<br>Traveled | # of Circle K Members/ Club<br>Name | # of Kiwanis Family Members/<br>Club Name |
|--------------|------------------------------------------------|---------|-------------------|-------------------------------------|-------------------------------------------|
| 3/4/19       | xxx Marathon Goodie Bag Stuffing               | 5       |                   |                                     |                                           |
| 4/8/2019     | Circle K at xxx University General Meeting     | 2       |                   |                                     |                                           |
| 4/15/2019    | Kiwanis Pancake Breakfast                      | 4       |                   |                                     |                                           |
| 6/20/19-6/20 | District Summer Social                         | 3       |                   |                                     |                                           |
| 7/23/2019    | Bake Sale Fundraiser                           | 3       |                   |                                     |                                           |
| 7/07/0010    | www.luly-Divisional-Council Mooting            | 2       |                   |                                     |                                           |
|              | xxx July Divisional Council Meeting            | 2       |                   |                                     |                                           |
| 8/28/2019    | Unrealistic Service Event to Show Hours Change | 4       |                   |                                     |                                           |

**Step 4:** Record the Number of Circle K members present with what schools they attend and the Number of Kiwanis Family Members present and their club name.

# Circle K University

| Date         | Name of Event                                  | Members | Miles<br>Traveled | # of Circle K Members/ Club<br>Name | # of Kiwanis Family Members/<br>Club Name |
|--------------|------------------------------------------------|---------|-------------------|-------------------------------------|-------------------------------------------|
| 3/4/19       | xxx Marathon Goodie Bag Stuffing               | 5       | 25                |                                     | 4/ xxx Kiwanis Club                       |
|              |                                                |         |                   | 2/CKI College, 3/Go Wow             |                                           |
| 4/8/2019     | Circle K at xxx University General Meeting     | 2       | 24                | University, 1/CSU WotWot            |                                           |
| 4/15/2019    | Kiwanis Pancake Breakfast                      | 4       | 43.2              |                                     | 6/xxx Kiwanis Club                        |
| 6/20/19-6/23 | District Summer Social                         | 3       | 232.5             |                                     |                                           |
| 7/23/2019    | Bake Sale Fundraiser                           | 3       | 2                 | 2/CKI College, 3/CSU WotWot         |                                           |
|              |                                                |         |                   | 3/CKI College, 20/CSU WotWot,       |                                           |
|              |                                                |         |                   | 25/Go Wow University, 16/Hey Hi     |                                           |
| 7/27/2019    | xxx July Divisional Council Meeting            | 2       | 14                | Hello College, 19/Cal Poly Wow      |                                           |
| 8/28/2019    | Unrealistic Service Event to Show Hours Change | 4       | 23                | 6/Cal Poly Wow                      |                                           |

**Note:** If there in any difficulty with the Interclub Page or any issue with the processes, please contact Member Recognition Chair Bruce Casenaz (<a href="mailto:mr@cnhcirclek.org">mr@cnhcirclek.org</a>) or Master Records Sheet Coordinator Winnie Lam (<a href="winniel3@uci.edu">winniel3@uci.edu</a>) as soon as possible so we can resolve any issues.

When you are working on District Convention awards, the PDF file shown under **Individual Member** above is what you will be submitting when your board fills out the following awards.

- Distinguished Appointed Board Officer Award
- Distinguished President Award
- Distinguished Vice President Award
- Distinguished Treasurer Award
- Distinguished Secretary Award
- New Member of the Year Award
- Returning General Member Award
- Outstanding District Committee Member Award

The events will be highlighted to meet each question's requirements under the Event Attendance section of the awards above. Merge the PDF file above with your award (in PDF format) when you submit it.

Be sure to save your file throughout this process. If you haven't done so, please name your file as below:

# 2019-2020 MRS\_School Name

where School Name is the name of your school (ex. 2019-2020 MRS\_CSU Fullerton). Please do not use full abbreviations of your school name (ex. CSUF). CSU, UC, UH, and UN are the only permitted abbreviations.

# **Excel Hacks**

Now that you have the basics down, here are some tips & tricks to help make your job more efficient!

**Hack #1:** Don't like right-clicking to copy and paste? Here are some keyboard shortcuts you should know:

| Save  | Ctrl + S |
|-------|----------|
| Copy  | Ctrl + C |
| Cut   | Ctrl + X |
| Paste | Ctrl + V |

**Hack #2:** Hate clicking on every dropdown box to turn a X into a √? You can unprotect the sheet and copy one of the check marks and paste it onto the applicable boxes. Combine with hack #1 to maximize efficiency!

**Hack #3:** Don't waste time by going back and forth between the MRF and MRS to copy and paste events data! You can actually view both at the same time. To do this, open up both your MRF and MRS. Go to one of the files, and click on VIEW. Then, under the Window section, click on View Side by Side. If you can't see both files on the same screen, click on Reset Window Position. You can also click on Synchronous Scrolling to turn it off if you don't want to scroll through both files at the same time. Click on View Side by Side again to view one file at a time.

**Hack #4:** Highlight board members and non-dues-paid members in your MRS. Since members are put in order by last name, it can be hard to find board members when you're inputting hours for recurring events like board meetings, general meetings, etc. To do this, unprotect the Events sheet and fill the cells with the board member names with a non-white color. This makes the names stand out on the sheet and helps you fill in hours quickly. I also like to do this with non-duespaid members because I forget to delete them when I have to turn in the MRS. Make sure you use different colors for different purposes (ex. Green for board, red for non-dues-paid). Don't forget to protect the sheet when you're done!

# Frequently Asked Questions

#### When is the Master Records Sheet due?

FTC Recognition Deadline: October 5, 2019 Mid Check-In Deadline: January 5, 2020

Final MRS Submission for DCON Deadline: March 2, 2020

All MRS submissions are due by 11:59 PM Pacific Time of these dates to the District Member Recognition Chair Bruce Casenaz at mr@cnhcirclek.org

# I accidentally forgot to put an event in. What do I do?

Unprotect the sheet and put in the event at the bottom of your events log on the MRS. Then cut the whole row (Ctrl + X). Next, click on the row where you want to insert the event. It will be inserted above the row you clicked on. Right click and choose Insert Cut Cells. Protect the sheet again.

# What are the little triangles next to the date, event name, hours, and tags?

The little triangles allow you to filter through your events. You can click on the arrow and choose the specific things you want to see. For example, if I only want to see Community Service events, I would click on the triangle next to CO and deselect blanks to see only events tagged CO. After you do so, a little filter will appear next to the triangle. Be sure to click on Select All on all the triangles with the little filter to be able to view all the events your club has had. You can use the Awards Filter on the Events, Individual Members, and Monthly Events tabs.

# How many members can I input?

You can input up to 800 members. If you need more room, please let Bruce or Winnie know.

# How many events can I input?

You can input up to 1000 events. If you need more room, please let Bruce or Winnie know.

# Should I keep track of non-dues-paid members' hours?

No. Since MRP only counts for dues-paid members, you do not need to keep track of their hours. However, if a non-dues-paid member ends up paying dues, you would need to input their hours for all the events they've attended. Since it's difficult to input members in bulk, I suggest creating separate Excel sheet/Google Spreadsheet and making a list of all the events your club has had. In the column next to it, you can input all the non-dues-paid members that attended the event. That way, if a non-dues-paid member pays their dues, you can refer back to the sheet to see all the events they've attended instead of going through all the CERFs.

#### My file keeps crashing. What do I do?

This is inevitable because the MRS is a very big file. To avoid this, we suggest that you try to work on the MRS on school computers since they usually handle the files better.

## What does each color on the Events page mean?

Events on the MRS can be color coded depending on what tags that they have been marked. This is to help organize the events.

Green – Club service projects, fundraisers, and socials

Blue – Divisional & District service projects, fundraisers, and socials

Purple – Kiwanis Family service projects, fundraisers, socials, and meetings

## Help! I don't see my question here.

Please don't hesitate to contact any of the members of the District Member Recognition Committee. We love to help and are always here for you!

District Member Recognition Chair – Bruce Casenaz – bcasenaz.cki@gmail.com
Executive Assistant – Brandon Capulong – cki.brandoncapulong@gmail.com
Creative Director – Wendy Zhang – zhangwendy15@gmail.com
Master Records Sheet Coordinator – Winnie Lam – winniel3@uci.edu
Northern Recognition Specialist – Angela Wong – angelawong.cki@gmail.com
Southern Recognition Specialist – David Su – cki.davidsu@gmail.com